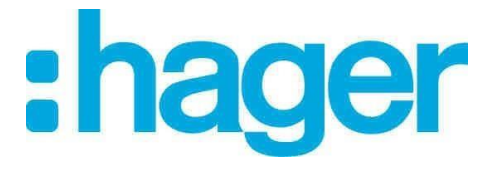

## **Preisliste Update hagercad**

1) Kopieren Sie die Priesliste.tre auf dem Desktop

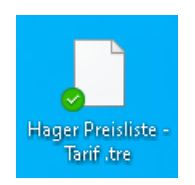

2) Starten Sie hagercad

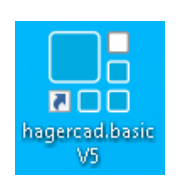

- 3) Klicken Sie nun im Menü auf
	- Werkzeuge.
	- Benutzerdatenbank,
	- Preisliste,
	- Importieren wie im nachfolgenden Bild zu sehen ist.

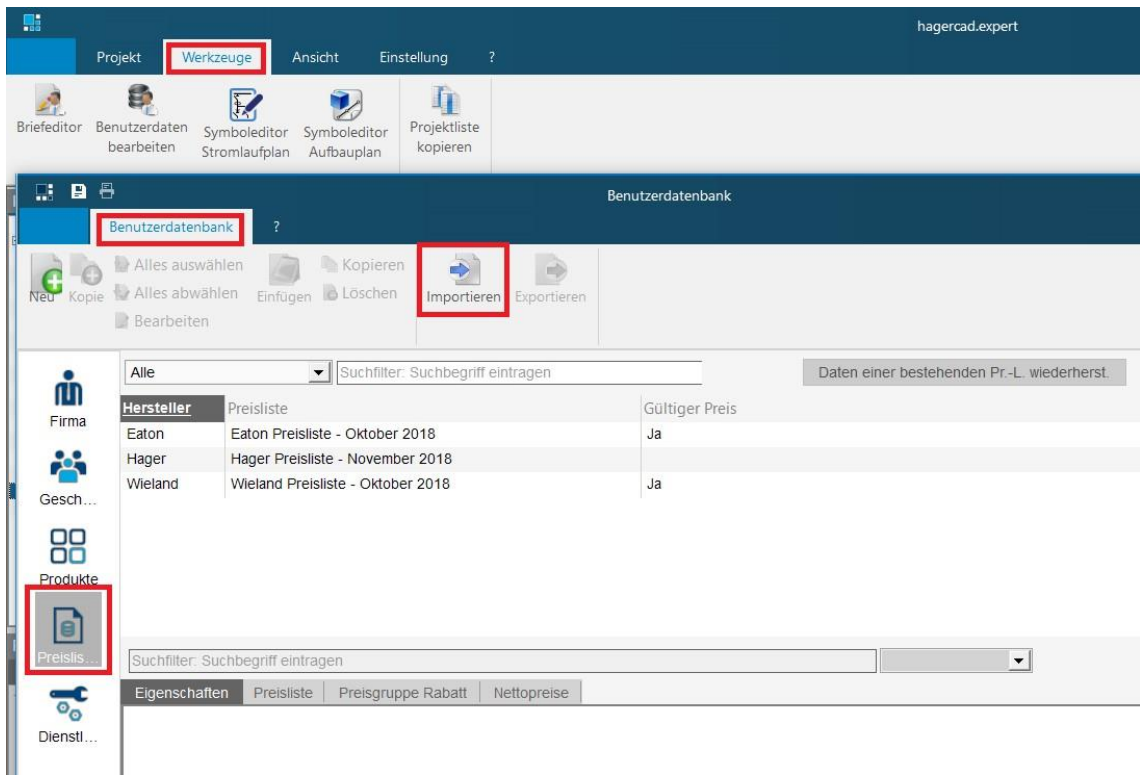

4) Es öffnet sich ein Fenster in dem Sie den Ordner mit Ihrer gespeicherten Datei auswählen können.

Wählen Sie als Dateiformat unten rechts wie im Bild gezeigt "hagercad-Format Preisliste (\*.tre)" aus.

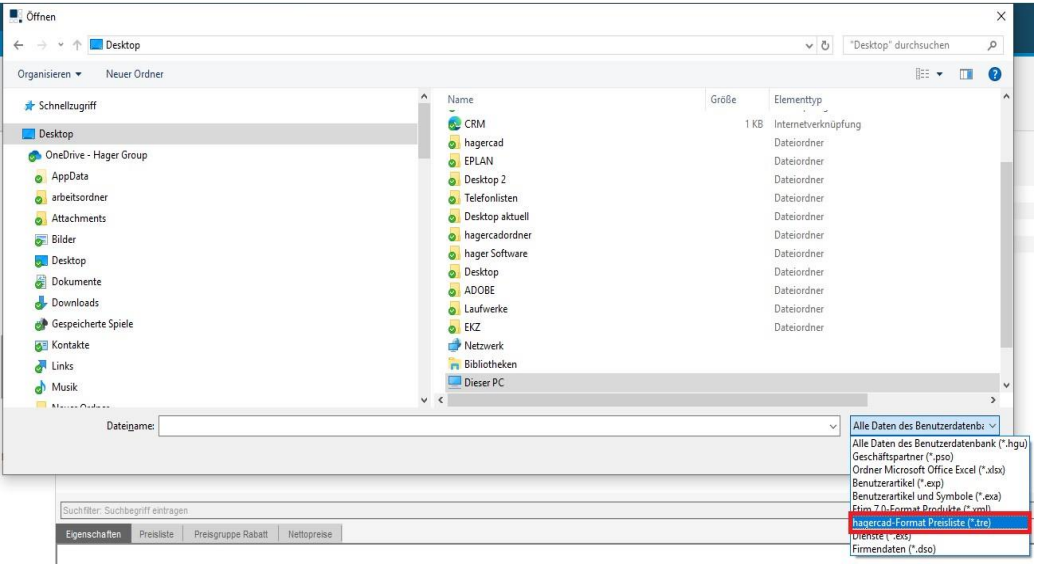

Wählen Sie jetzt Ihre neue Preisdatei aus dem von Ihnen vorgegebenen Ordner aus und bestätigen diese mit Öffnen.

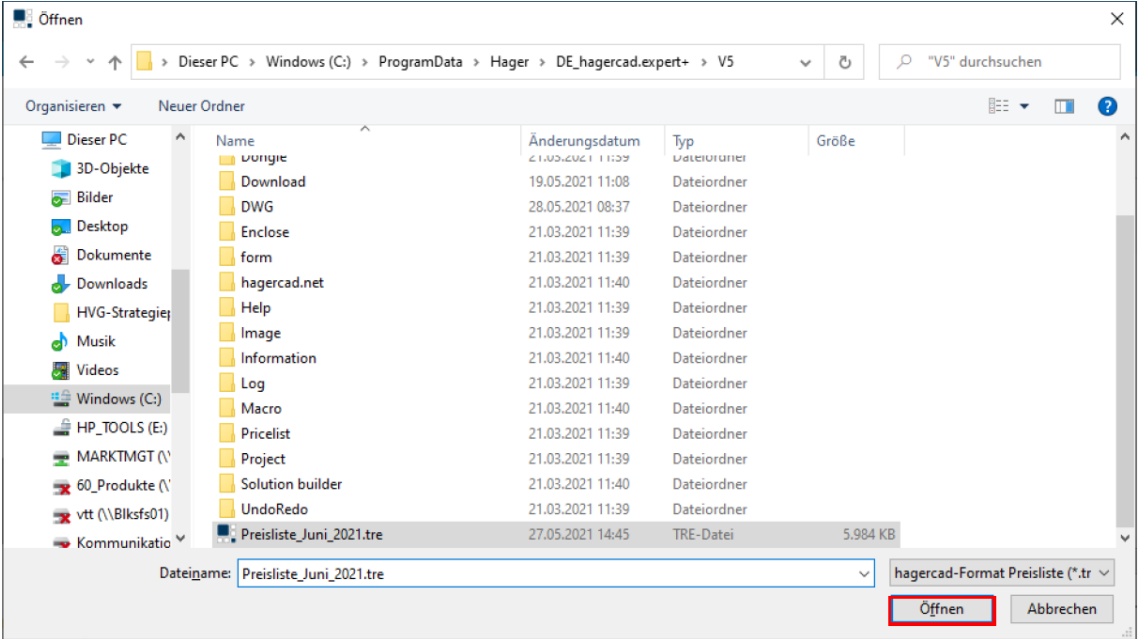

## 8) Es öffnet sich folgendes Fenster Klicken Sie auf "Importieren"

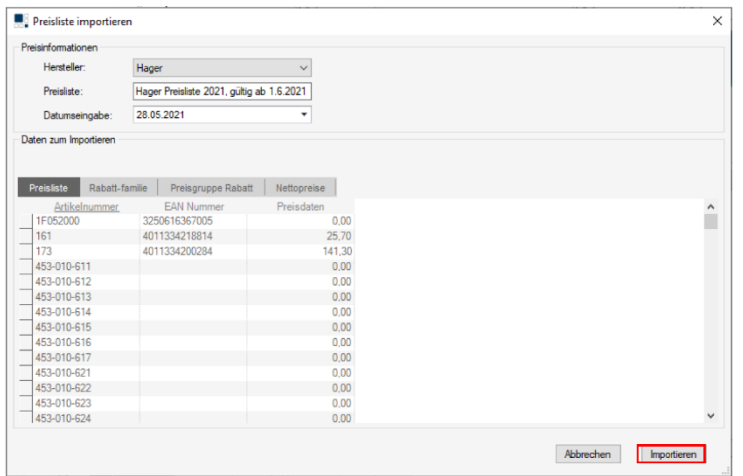

9) Die Preisliste wird nun importiert (dies kann wenige Minuten dauern)

Um diese Preisliste als Kalkulationsgrundlage nutzen zu können klicken Sie im folgenden Fenster auf das Kästchen von "Diese Preisliste als aktuelle Preisliste des Herstellers definieren" und dann auf "OK"

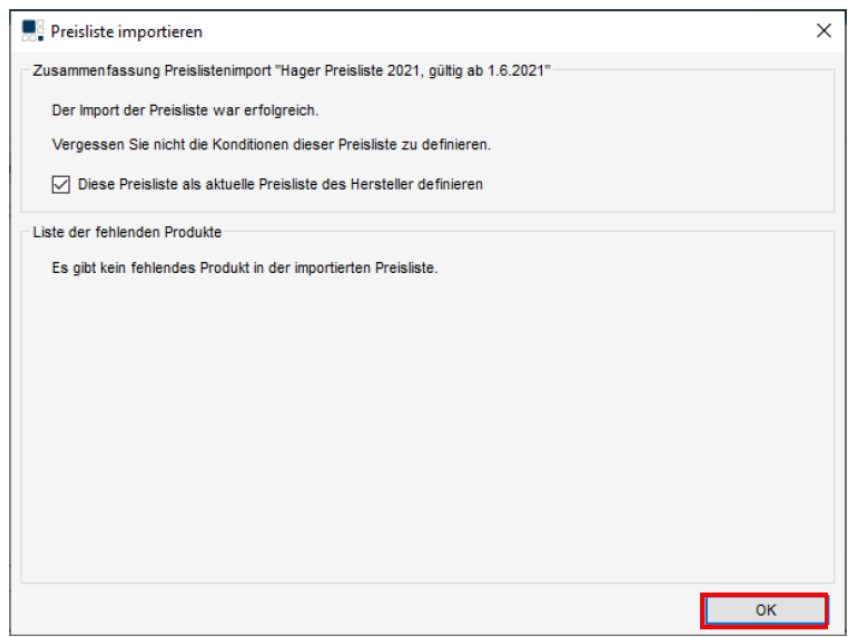

11) Klicken Sie zum Abschluss auf Speichern wie im nächsten Bild zu sehen ist.

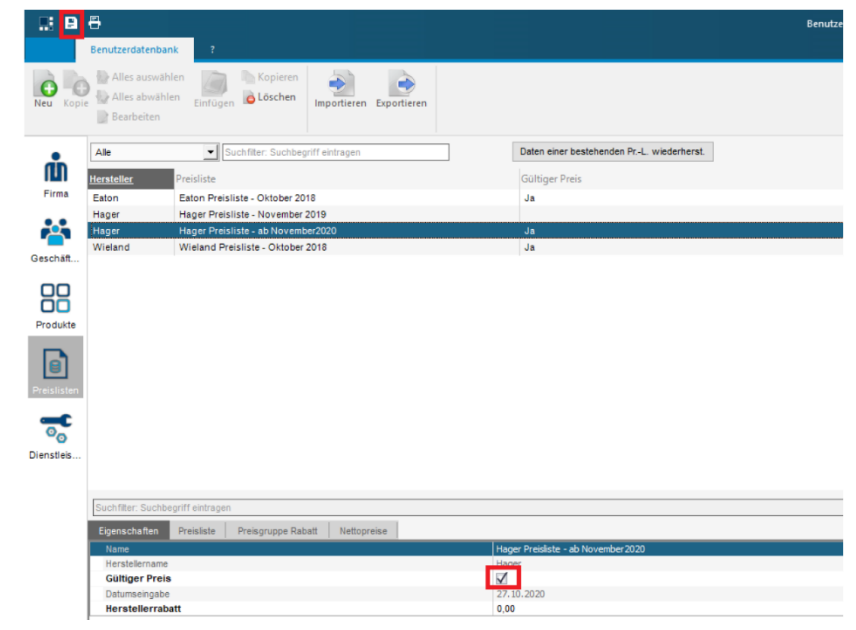

12) Wenn Sie in alten Projekten die neuen Preise verwenden möchten, dann gehen sie wie folgt vor.

- Klicken Sie im Menü auf
- Kalkulation.
- Einkaufskonditionen,
- Preisliste auswählen
- Preiskonditionen übernehmen

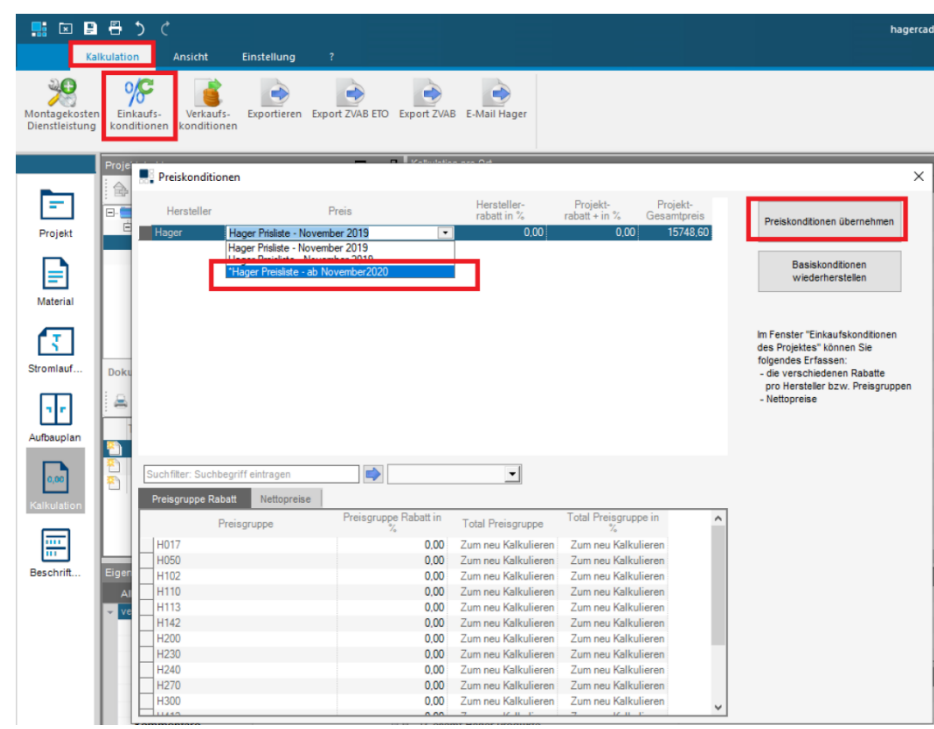

## Hagercad wird nun nach Bestätigung auf "Weiter" die Preise im Projekt 13) Hager<br>aktualisieren

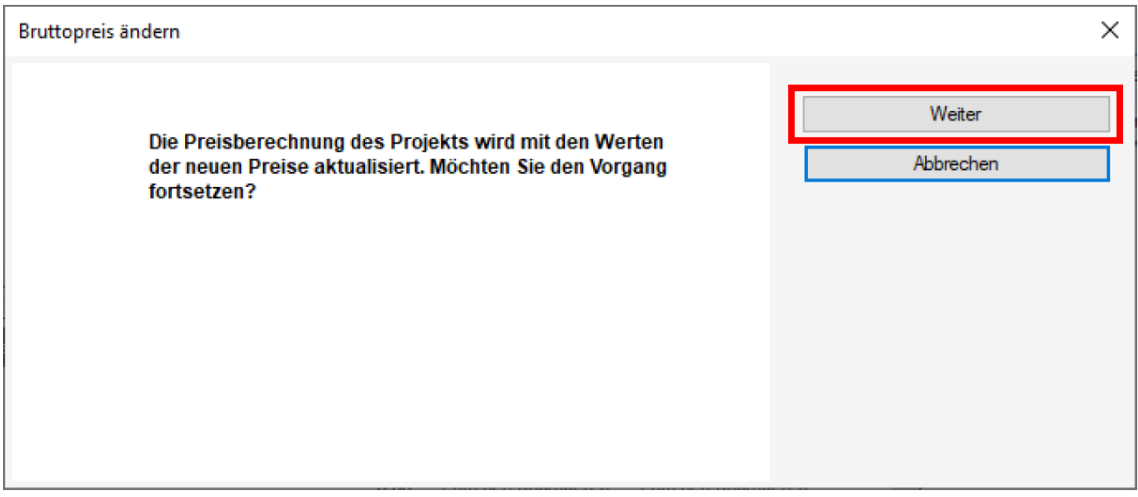